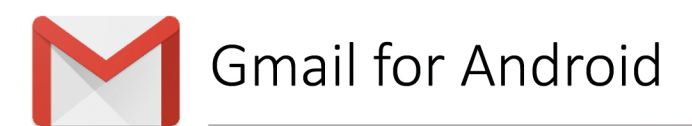

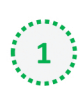

 $\left( \begin{array}{c} 1 \end{array} \right)$  Open one of our newsletters to view it

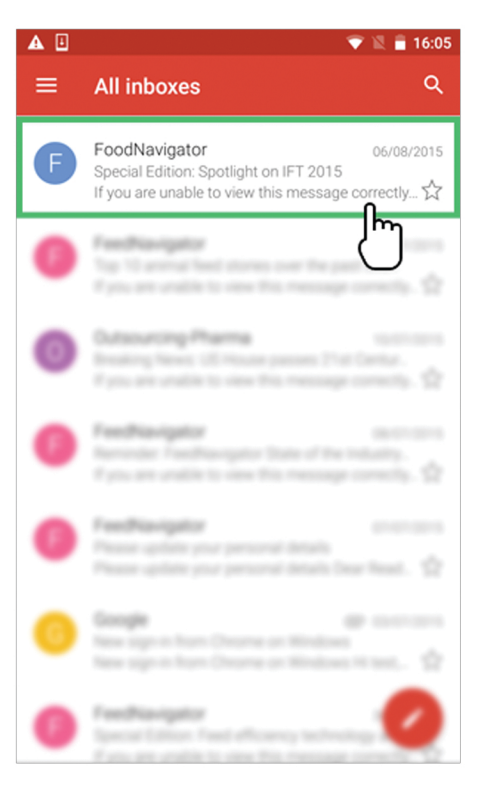

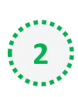

## $\left(2\right)$  Tap the contact picture of the sender

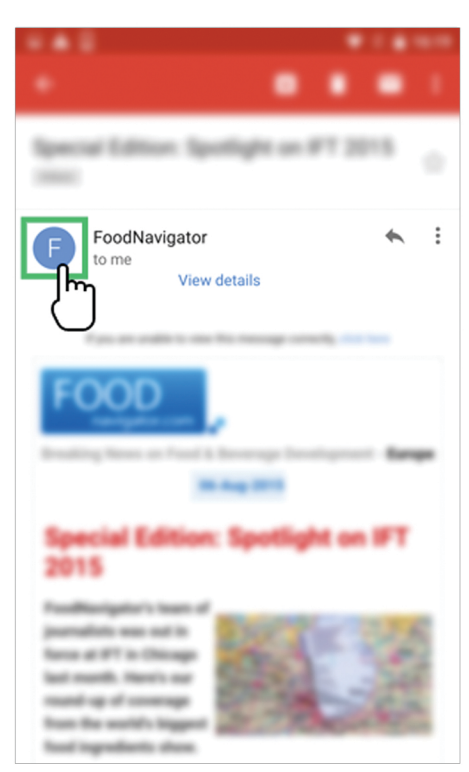

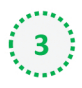

## $\left(\begin{array}{c} 3 \\ 3 \end{array}\right)$  Click on the add contacts icon

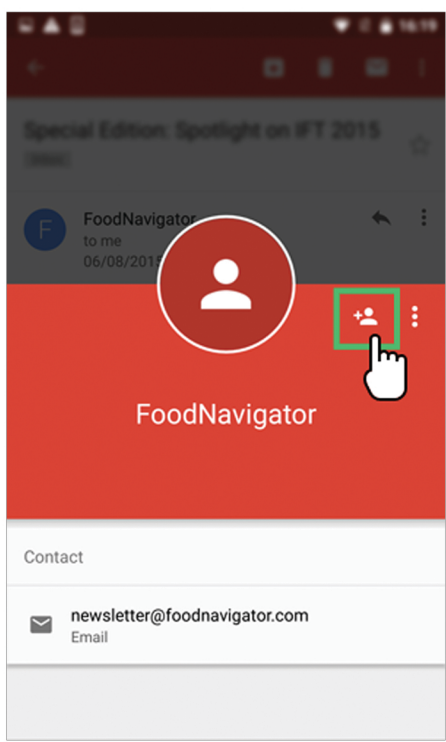

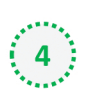

## $\left(\begin{array}{c} 4 \\ 4 \end{array}\right)$  Choose 'Create new contact'

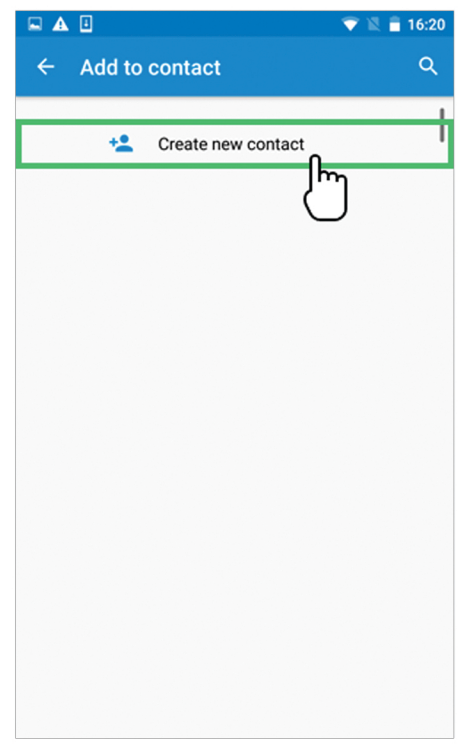

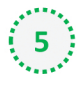

Select your email account *if* you are signed into multiple email addresses

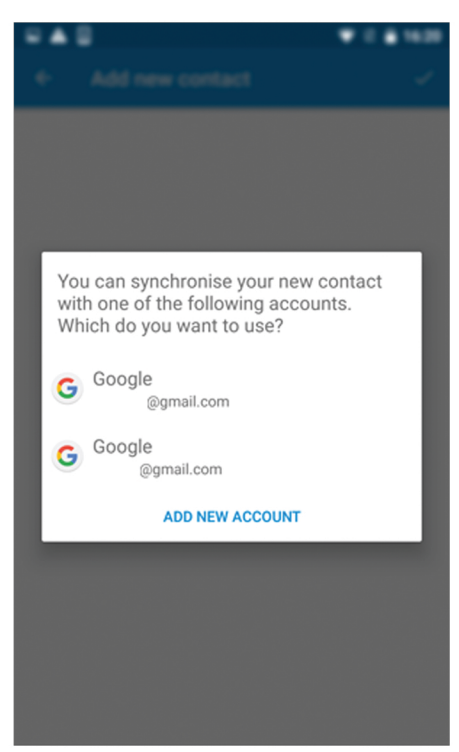

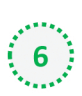

 $\overrightarrow{6}$  Click on the check/tick mark to save us as a contact

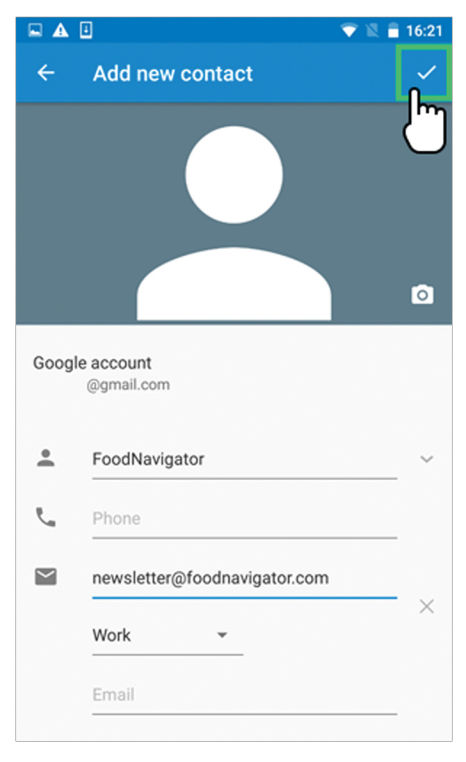